## 1. Open Firefox.

2. Click the 3 stacked horizontal lines in the upper right corner of the page, shown circled below.

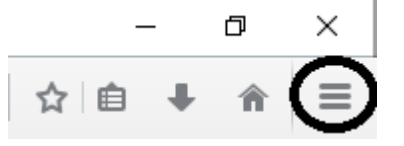

3. On the menu that appears, click **Options**, shown circled below.

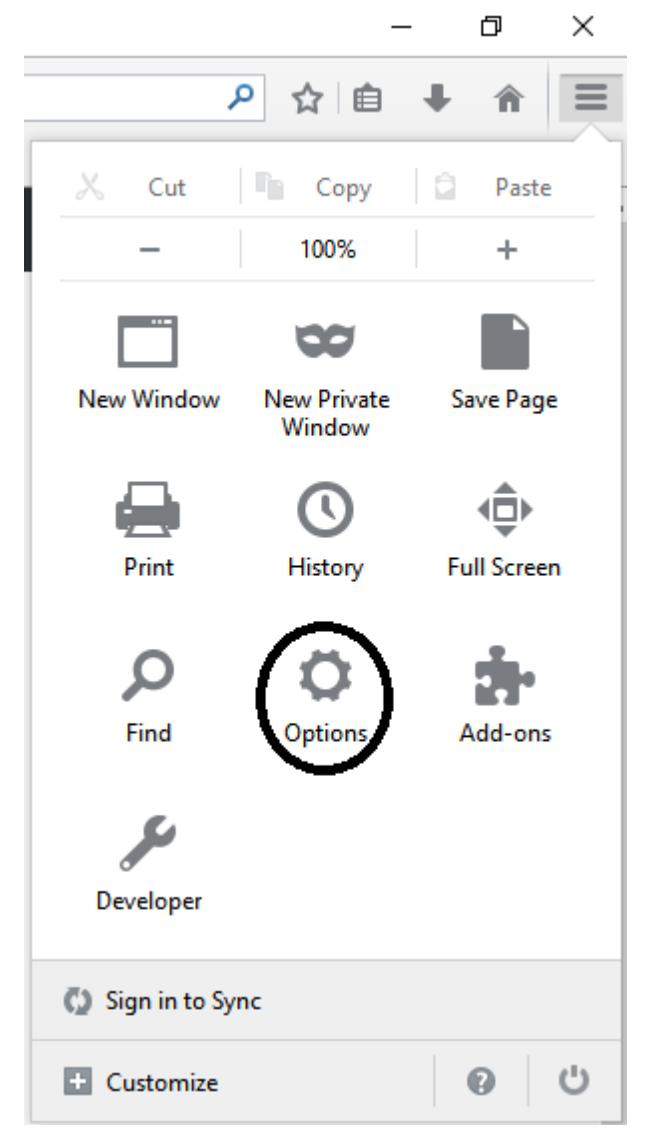

4. On the *Options* page that appears, click the **Privacy** menu in the menu bar on the left side of the page. In the *Content* window, click the **Exceptions** button, shown circled below.

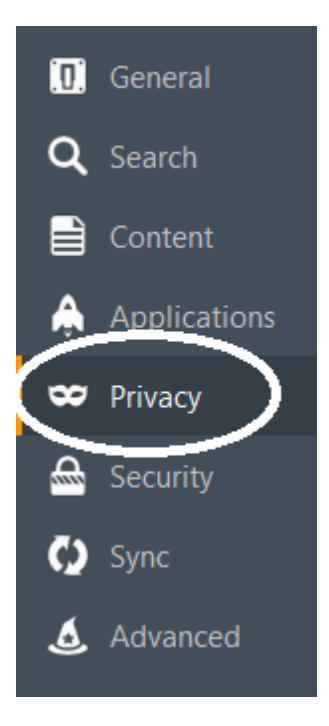

5. On the *Privacy* window that appears, make sure the **History** section matches what is shown below for the **Accept cookies from sites** section.

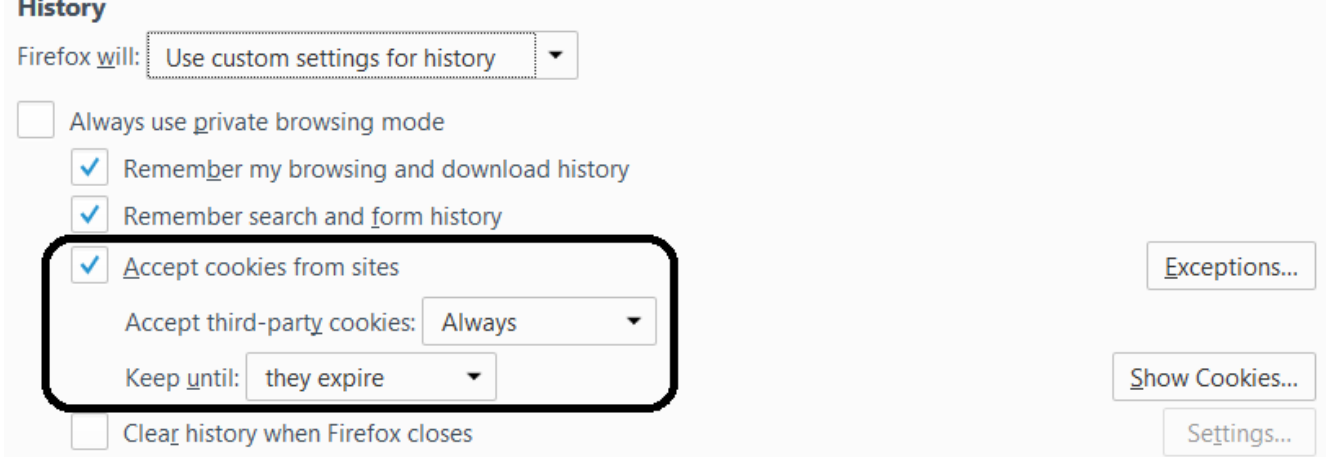

6. In the same section shown in Step 5 above, click the Exceptions button over to the right.

7. In the Exceptions – Cookies window that appears, type or copy in

<https://www.auburnhospital.org/find-a-doctor/physician-groups-providing-care-at-ach/bill-pay/> and click the Allow button, and then click the Save Changes button.